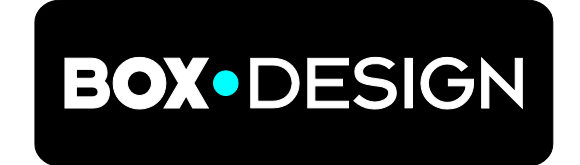

BY PRO-JECT AUDIO SYSTEMS

# INSTRUCTIONS FOR USE Pro-Ject Pre Box DS2 Digital

Dear music lover,

thank you for purchasing this Pro-Ject Audio Systems preamplifier. In order to achieve maximum performance and reliability you should study these instructions for use carefully.

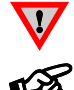

*Warning of a hazard for the user, the unit or possible misuse*

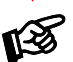

*Important notice*

#### Safety instructions

*AC outlet voltages vary from country to country. Before connecting to the mains, make sure that the voltage in your area meets the voltage requirements printed on the power supply. The power supply is used to disconnect the unit from the mains. Make sure that the power supply is easily* 

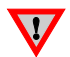

*accessible at all times. Never handle the device or the power supply while your hands are wet or damp. Avoid letting liquids enter the device or the power supply. Never place any item containing liquid, such as a flower vase on or near the device. Never spill any liquid on the device or the power supply. Never place any naked flame sources, such as lighted candles on or near the device. The product shall not be used in damp or wet locations, next to a bathtub, sink, swimming pool or any other similar conditions.*

# **Connectors**

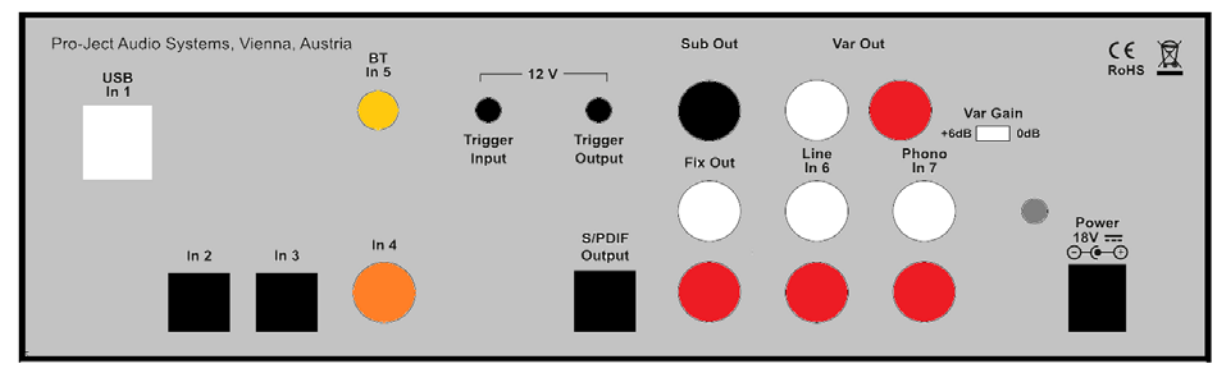

*Make all connections whilst the preamplifier is* disconnected from the power supply*.*

Take care to connect the left and right channels correctly. The right channel is usually marked red, *the left channel black or white.*

*Never use any other power supply than the one supplied with the unit except of Pro-Ject Power Boxes which can replace original power supplies.*

## Analogue out

The unit offers following analogue RCA output sockets:

Fix Out - fixed output level

Var Out - variable output level controlled by the Volume knob on the front panel. Gain of the output can be increased by 6dB using the DIP switch Var Gain

Sub Out - subwoofer connection

Headphone - socket on front panel

## Inputs

In1 USB: is dedicated to connection to a Computer. Connect the USB-input of the unit (unit must be switched on) to a free USB-socket on your computer and turn it on/make sure it is powered on.

#### Driver installation (Windows® operating systems only)

\* For Windows® operating systems a USB driver (supplied on CD) has to be installed.

Insert the included CD into the drive of you PC and follow the instructions. Complete the installation by restarting the computer.

#### After installing the driver, some settings have to be checked/done.

For example - Windows  $7^{\circledast}$  and newer operating system:

 $\rightarrow$  Control Panel  $\rightarrow$  Hardware and Sound  $\rightarrow$  Sound  $\rightarrow$  Playback:

select Speaker/Project Pre Box DS2 USB 2.0 Audio Out

- $\rightarrow$  Properties  $\rightarrow$  Supported formats: make sure nothing is assigned
- $\rightarrow$  Level  $\rightarrow$  Sound: setting must be 100
- $\rightarrow$  Enhancements: disable all enhancements  $\rightarrow$  Advanced  $\rightarrow$  Default Format: set to studio quality 24/192

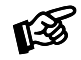

*Please note: Connection should be made to an USB-socket of your computer directly. Connecting to USB-hubs or switches can cause problems.*

In 2 to In 4: Pre Box DS2 digital offers 3 digital S/PDIF inputs: In 2 and In 3 are optical inputs, In 4 is coaxial input.

#### In 5: Bluetooth connection

Make sure the antenna is attached to its connector BT In 5 on the back panel prior using Bluetooth.

The LED for Input 5 BT works as a status indicator:

Slow blinking: no active Bluetooth connection

Fast Blinking: waiting for pairing confirmation

Steady light: Bluetooth device is connected

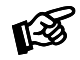

*Connection of a new device is only possible when LED is blinking slow.* 

#### Pairing with Android devices

Open Settings and tap on Bluetooth. Turn on Bluetooth and tap on Scan. Searched devices will show up. Tap on Pre Box DS2 Digital and confirm presented pairing code on your Android device. Then press Subsonic button on Pre Box DS2 digital (alternatively button 8 on remote control) when the blue LED of input 5 starts blinking fast. When paired, your Android device will show "Connected to media Audio". Now you can play music from your Android device over Bluetooth to Pre Box DS2 Digital.

#### Bluetooth pairing with Apple devices

Tap on Settings, tap on Bluetooth, turn on Bluetooth. Your device will automatically start searching for available devices. Tap on Pre Box DS2 Digital and confirm by pressing Subsonic button on Pre Box DS2 digital (alternatively button 8 on remote control) when the blue LED of input 5 is blinking fast.

Line In 6: Analogue input. This input is dedicated to source with analog output signal, e.g.: tape deck, FM tuner.

Phono In 7: Connect the tonearm signal lead to the Phono In 7 input of the amplifier. The MM/MC switch on the front panel allows to adapt to connected cartridge type. The earthing wire may be connected to the screw terminal if you encounter hum problems when using the turntable.

## Mains power connection and methods to switch the unit on and off

Connect the low voltage plug from the power supply to the Power 18V socket of the preamplifier before connecting the power supply to the mains. The unit can be switched on and off by using 2 different methods which are equal in priorities.

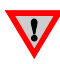

*We recommend to set the volume control to minimum, prior to switching on.*

#### 1. Using front pushbutton to switch on or into standby

The pushbutton on the front panel of the unit alternately turns the power on or returns it to standby mode. The blue LED on the front panel shows that the unit is powered on. If a trigger signal is present the unit can't be switched off by the pushbutton.

#### 2. Remote power on - triggers

The unit can be switched on via other Box Design components when a 12V trigger voltage is present at the 2.5mm socket marked Trigger Input. Special power-on cables (polarity  $-\hat{+}$ ) in diverse lengths are available as accessories. The remote power-on signal can be relayed to further units via the Trigger Output socket. When the 12V trigger signal is switched off, the unit will also switch off.

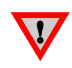

*Trigger cables may only be plugged into the sockets when the unit is disconnected from the power supply and from the mains. Failure to do so may result in damage of the unit.*

#### Remote control

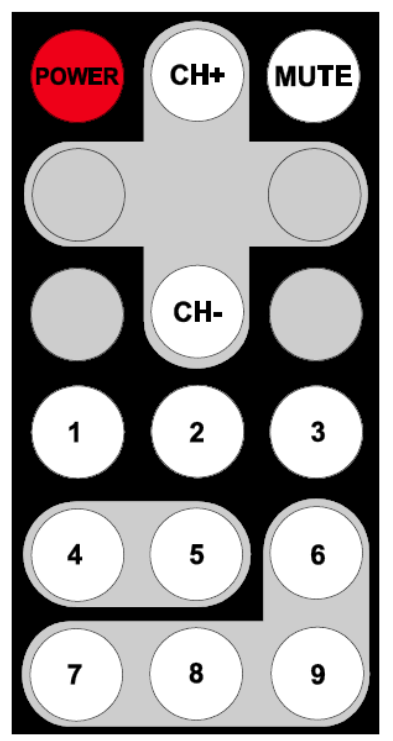

POWER turns the unit on or back into standby

**MUTE** activates and deactivates mute. If mute is engaged, the blue LED above the ON/OFF switch flashes.

CH+/CH- select the inputs in turn

1-7 access to a specific input directly

8 confirms Bluetooth pairing

## Front panel

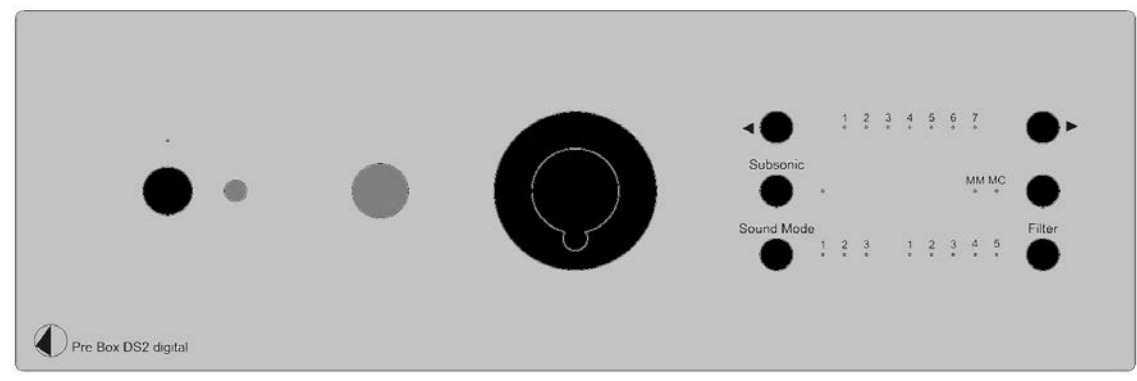

## Headphone connection

Connect the headphones to the socket on the front panel (Jack 6,3mm). The rear outputs are not disconnected when headphones are in use.

## Volume

Adjust the volume to the desired level, using the large knob in the middle of the front panel.

## Input selector

After the unit is powered on, operating the buttons marked with ◄► select the inputs. The selected input will be shown by the corresponding LED.

## Subsonic

The button activates or deactivates subsonic filter. Blue LED is on when subsonic filter is active.

## MM MC

The button selects between MM and MC cartridge.

# Sound Mode

#### Mode 1:

Upsampling: this mode upsamples all incoming signals to highest possible output rate:

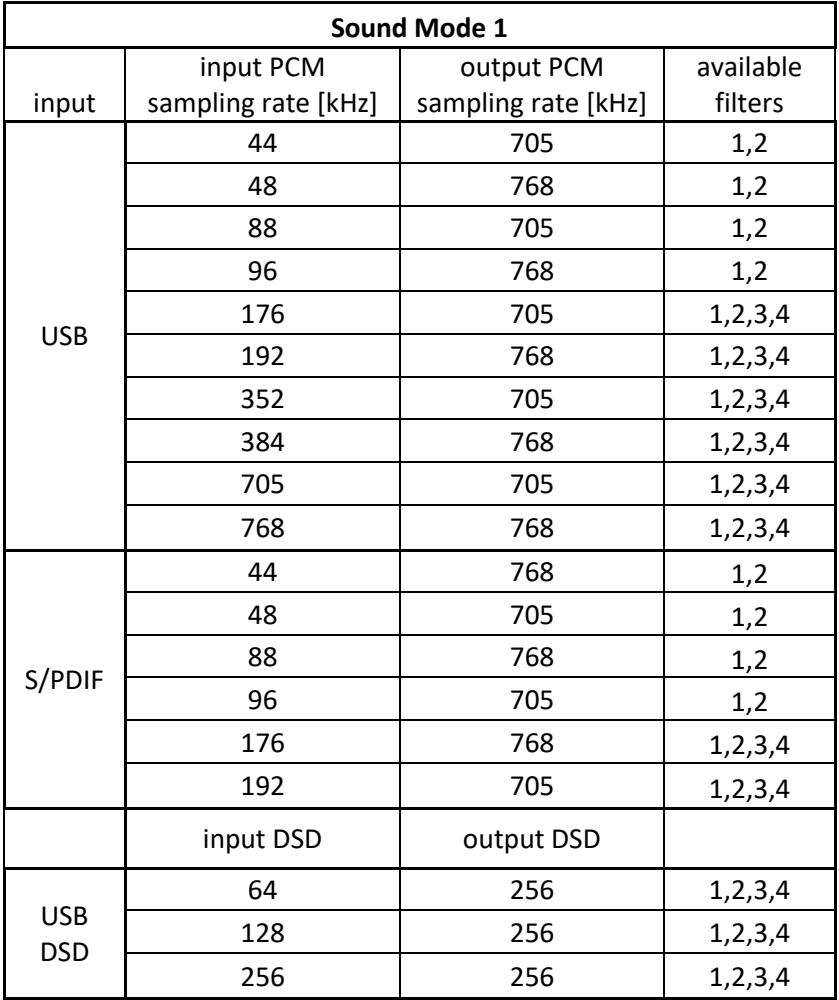

#### Mode 2:

Conversion to DSD: all incoming signals are converted to DSD format

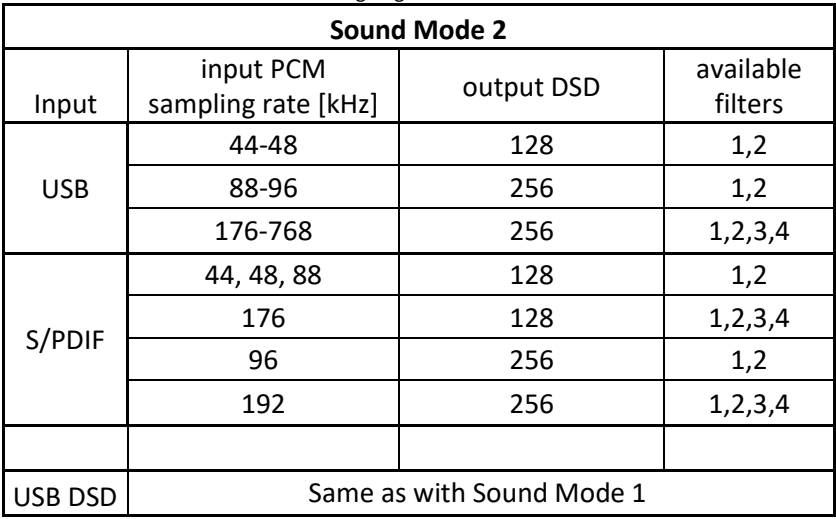

#### Mode 3:

USB Upsampling bypass:

USB Input sampling rate remains the same as USB output sampling rate.

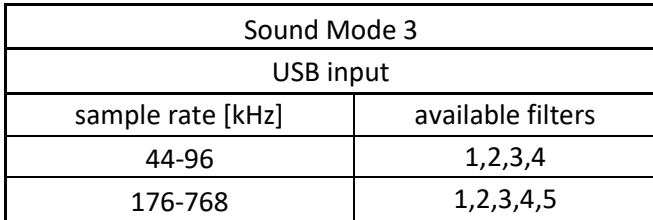

DSD input format remains the same as DSD output format.

S/PDIF input rates are upsampled to PCM352kHz / PCM384kHz

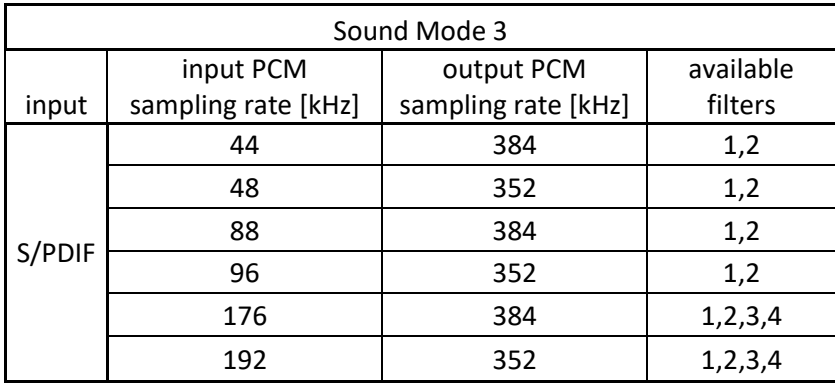

# **Filters**

Filter button toggles between 5 filters. Availability of filters depends on input format and frequency shown in previous article:

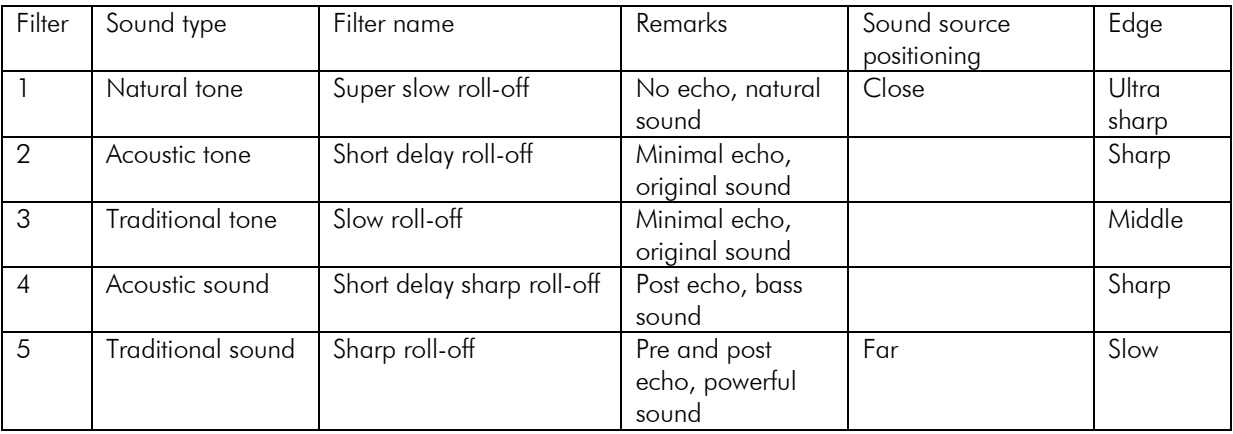

# DSD playback

Up to now DSD playback on a computer using a Windows® operating system is only reliably possible with the PC software player Foobar2000.

Nevertheless, this player has to be prepared, out of the box it is not capable to play DSD. Please read the following instructions how to prepare the player.

You will need to download the following software and drivers from the internet:

The software player Foobar2000<http://www.foobar2000.org/download>

The Foobar2000 for ASIO playback [http://www.foobar2000.org/components/view/foo\\_out\\_asio](http://www.foobar2000.org/components/view/foo_out_asio)

The Foobar2000 for SACD playback [http://sourceforge.net/projects/sacddecoder/files/foo\\_input\\_sacd/.](http://sourceforge.net/projects/sacddecoder/files/foo_input_sacd/) Unzip the enclosed files and store into a folder of your choice.

The actual Windows® USB driver comes with the unit on CD. Store all files from the CD on your computer into a folder of your choice.

Please install the USB driver first. To do that, in the folder, where you stored the files to, start the installation by double clicking on Setup.exe. Follow the instructions of the installation program.

Please install Foobar2000 now by double clicking on the downloaded file. Please start Foobar2000 after that.

Now you have to integrate the downloaded components into Foobar2000. Please do the following: In the upper menu bar, click on File and then on Preferences.

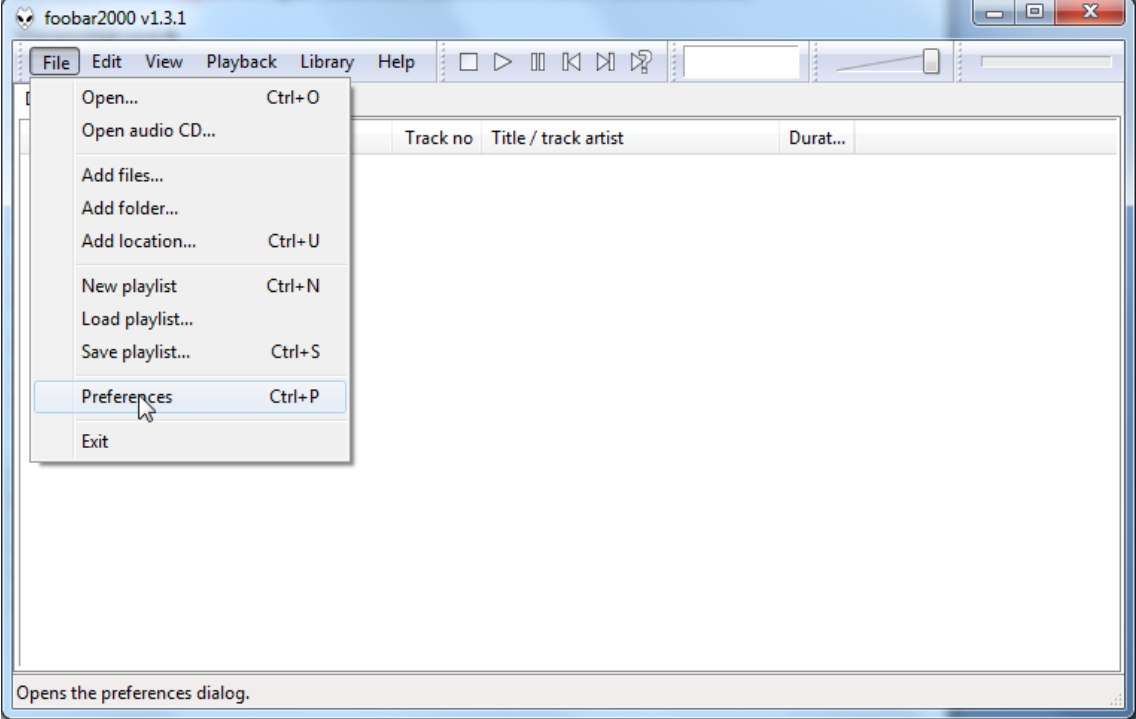

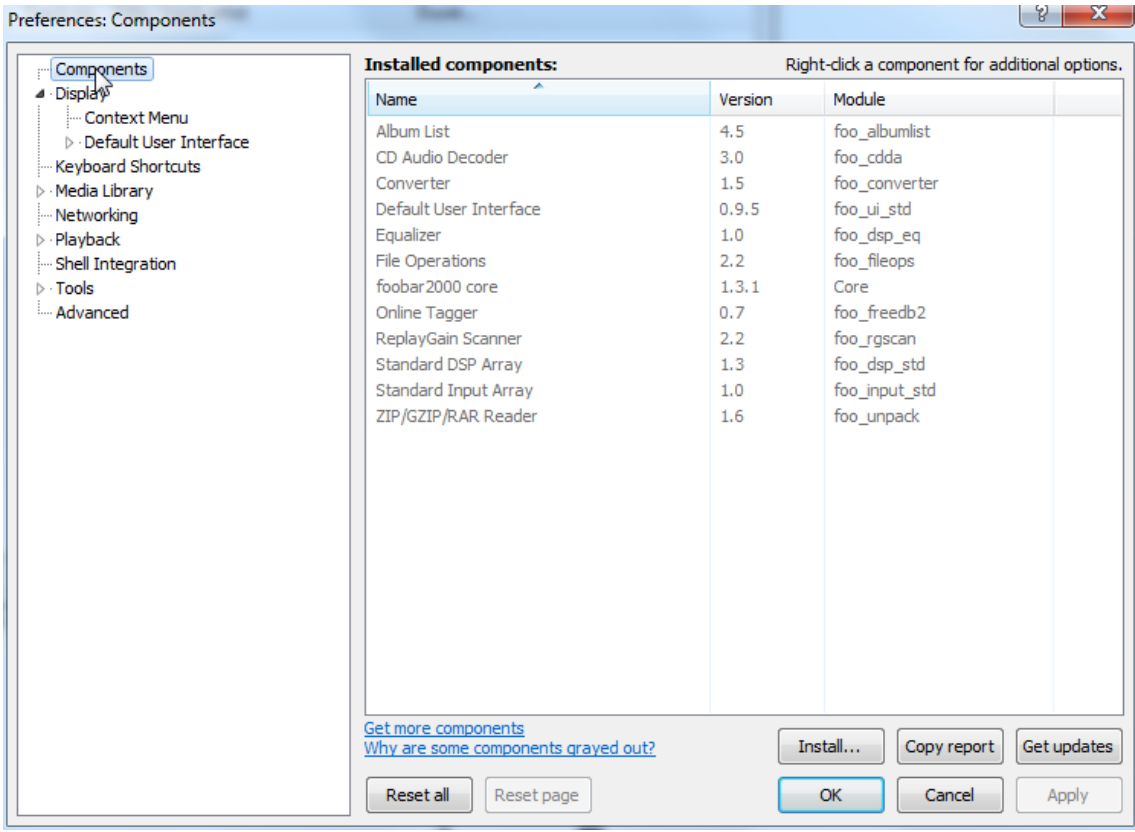

In the window that now opens, please click on Components.

Now click on Install... (lower right) und search for foo out asio.fb2k-component in the opened explorer window. Click on it and after that on Apply to activate the Component. Foobar2000 asks now, if you agree to start, restart the program to activate the changes. Confirm with Yes. Foobar2000 restarts.

Now exit Foobar2000 and double click on the program ASIOProxylnstall-0.6.5.exe in the folder, where you unzipped the Component foo input sacd to. Follow the instructions of the installation program.

Now please start Foobar2000 again and open the Preferences Box by clicking on File/Preferences. Click on Install and go the folder where you unzipped foo\_input\_sacd to. Click on foo\_input\_sacd.fb2k-component and confirm with Apply.

Foobar2000 asks once again, if you agree to start restart the program to activate the changes. Confirm with Yes. Foobar2000 restarts.

Now you have installed all necessary components. Before you can start to playback DSD files however, you have to carry out some settings. For that please open the **Preferences** Box by clicking on **File/Preferences** again. Click on the small triangle to the left of Playback now and after that on Output.

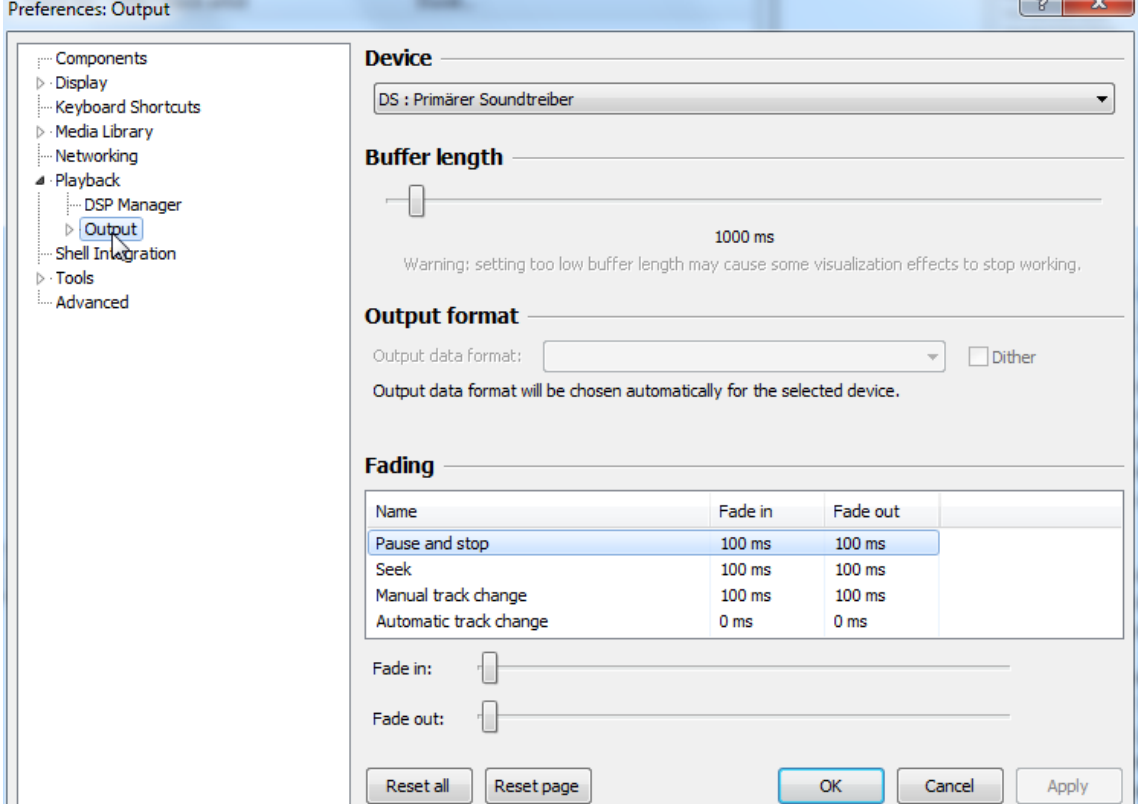

#### In the dropdown menu below Device, choose the driver Asio: foo\_dsd\_asio.

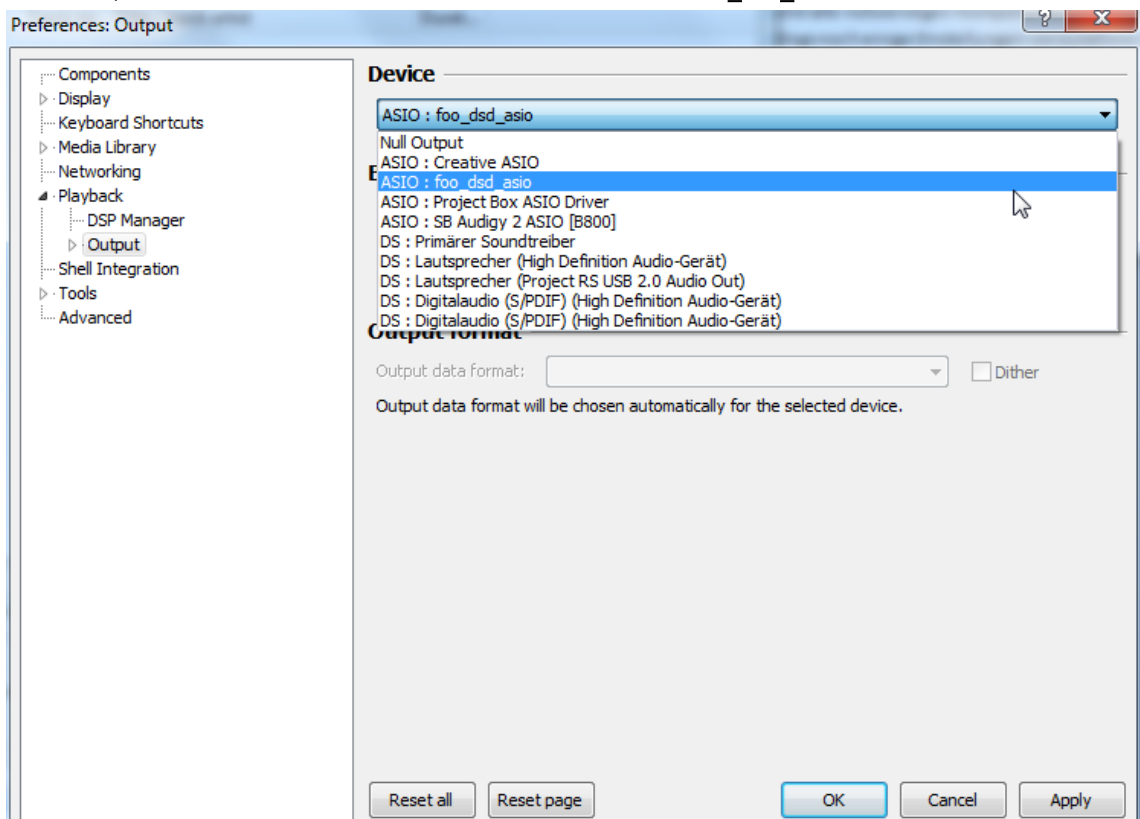

J

Click Playback and the small triangle on the left side of Output and then on ASIO. Below ASIO Drivers please double click on foo\_dsd\_asio.

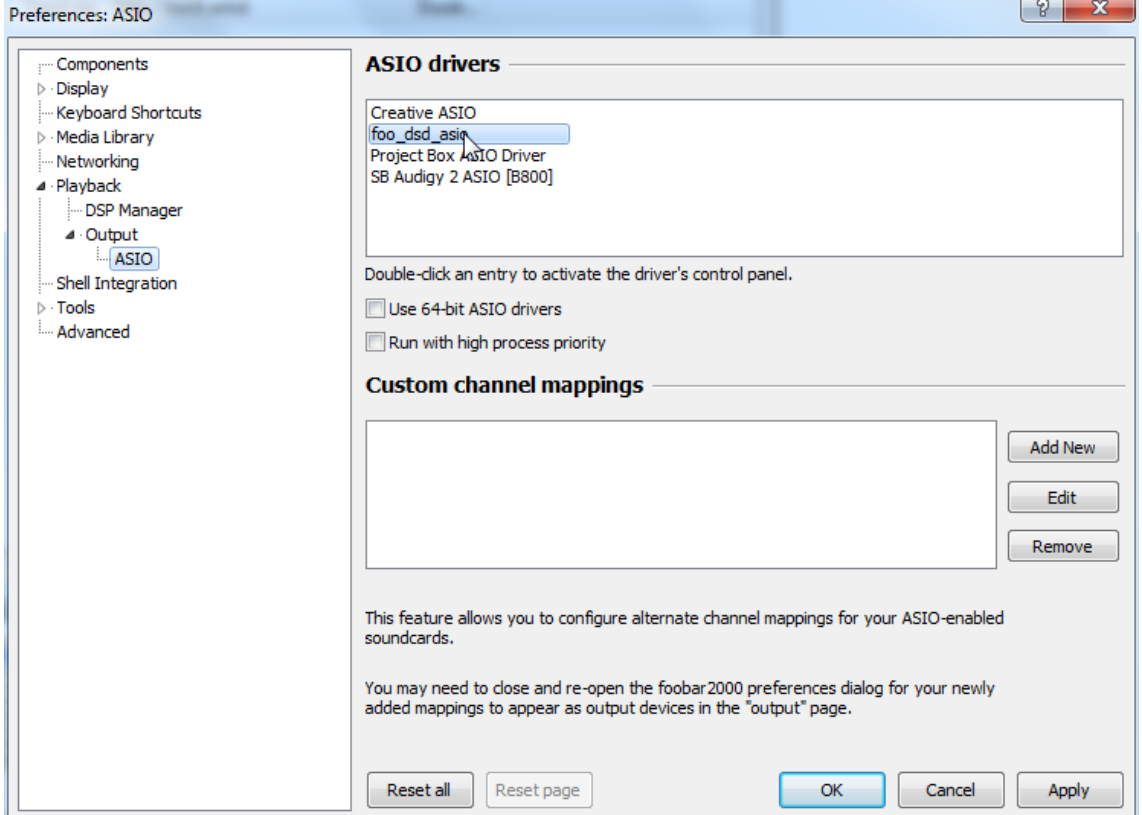

In the window that follows, please choose Project Box Asio Driver and in the dropdown menu ASIO Driver.

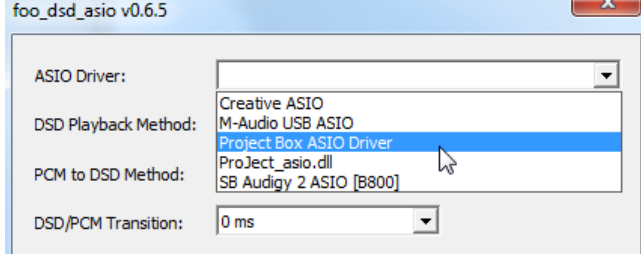

In the same window, please choose DoP Marker 0x05/0xFA in the dropdown menu DSD Playback Method. Close the window with a click on the small X in the upper right corner.

![](_page_10_Picture_52.jpeg)

Select Tools, click the small triangle to the left and then SACD. Choose DSD in the dropdown menu ASIO Driver mode.

![](_page_11_Picture_109.jpeg)

Now you have completed all necessary settings. Close the Preferences window with a click on OK. Now you can playback DSD files with the extensions DSF and DFF. You can open the files in Foobar2000 either with your mouse via drag and drop or with the File menu in the upper menu bar.

![](_page_11_Picture_3.jpeg)

*Please be aware that downloads from the Internet are made entirely at your own risk. Under no circumstances can we carry responsibility or provide support for software products sourced from the internet or for any damage or problems arising from the use thereof. All downloads should be checked with an up-to-date anti-virus programme.*

## Replacing batteries

Proceed as follows:

- Unlock and slide open the battery case cover
- Replace the battery.
	- Make sure the battery is the right way round!
- Close the battery case cover

![](_page_11_Picture_11.jpeg)

Battery type: 1 x CR2032 / 3V or 1 x CR2025 / 3V

![](_page_11_Picture_13.jpeg)

*Do not dispose the batteries as ordinary domestic refuse. Please dispose your exhausted batteries at the appropriate collection sites - usually located at supermarkets and drugstores.*

# Technical specifications Pro-Ject Pre Box DS2 digital

![](_page_12_Picture_213.jpeg)

## Service

Should you encounter a problem which you are not able to alleviate or identify, please contact your dealer for further advice. Only if the problem cannot be resolved there, the unit should be sent to the responsible distributor in your country.

## **Warranty**

![](_page_12_Picture_5.jpeg)

*The manufacturer accepts no responsibility for damage caused by not adhering to these instructions*  for use. Modification or changes to any part of the product by unauthorized persons release the *manufacturer from any liability over and above the lawful rights of the customer.*

## Copyright, trademarks

Pro-Ject Audio Systems is a registered Trademark of H. Lichtenegger.

This guide was produced by: Pro-Ject Audio Systems Copyright © 2017. All rights reserved.

The information was correct at the time of going to press. The manufacturer reserves the right to make changes to the technical specification without prior notice as deemed necessary to uphold the ongoing process of technical development.

Windows®, Windows XP®, Windows Vista®, Windows 7®, Windows 8®, Windows 10® are trademarks of the Microsoft group of companies. Mac® and Mac OS® are trademarks of Apple Inc., registered in the U.S. and other countries. TOSlink® is a registered trademark of Toshiba corporation. Dolby® is a registered trademarks of Dolby Laboratories. DTS™ is a registered trademark of DTS, Inc. DSD and the DSD logo are trademarks of Sony Corporation.